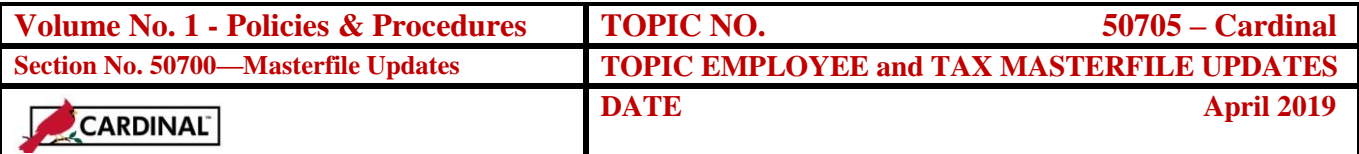

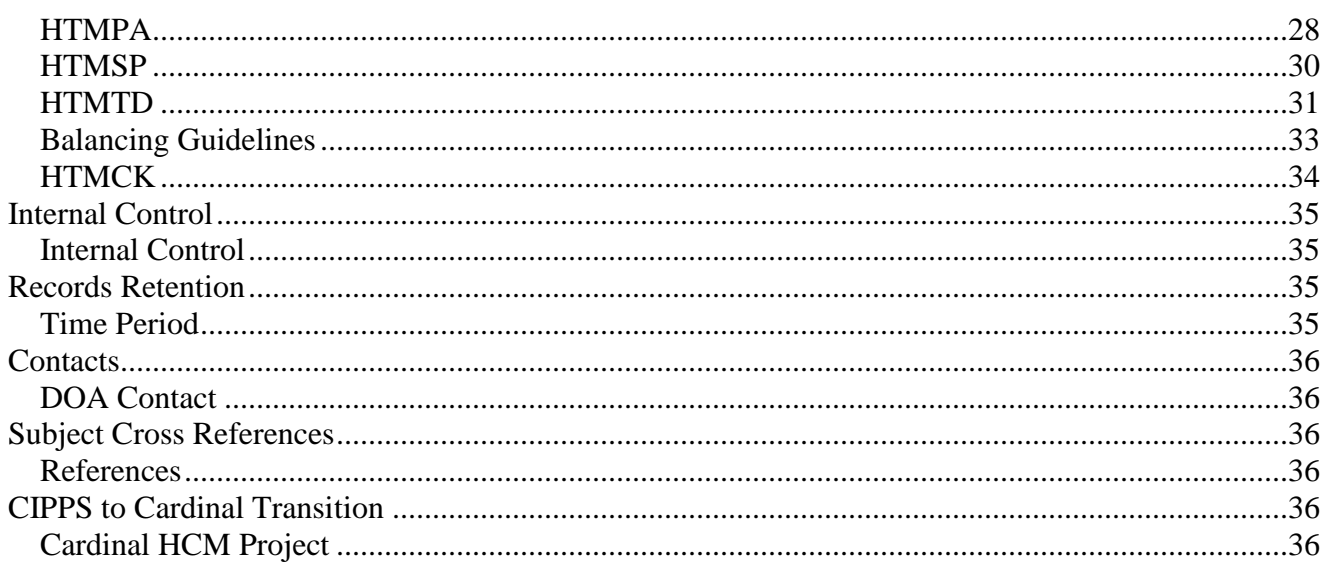

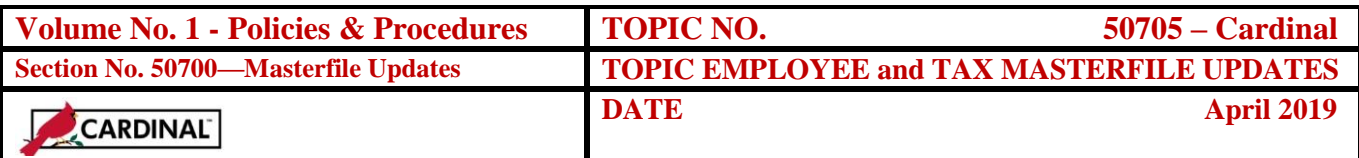

### **Deduction Refund/Adjustment Processing, Continued**

*Y (Required)* **Period Indicator** – Enter the value indicating the accumulation fields to adjust. Each transaction line must be the same.

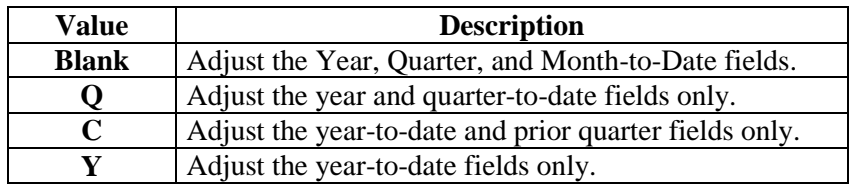

**Note:** A value of Y is recommended.

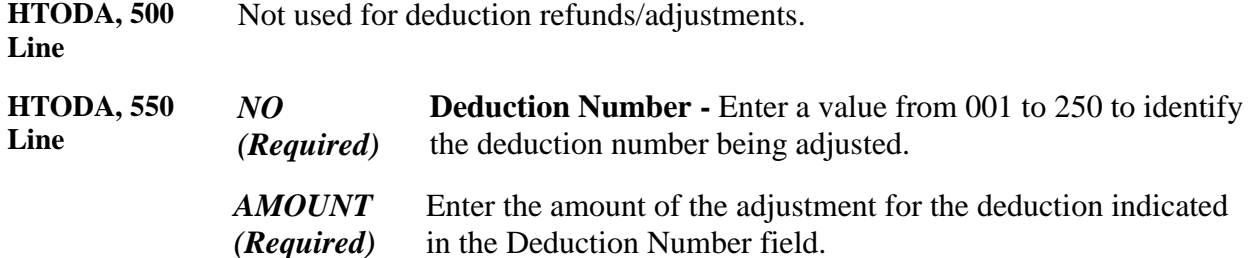

**Note:** Multiple deduction numbers and amount fields can be used for different deductions. Also, the total of all deduction amounts in the pay set (excluding employer-paid deduction adjustments processed with Paid Updates) must equal the Net pay amount on the 503 line.

*+ (Required)* **Adjustment Indicator** - Enter the type of adjustment needed. Use the offsetting sign or letter from that used on the 503 transaction line.

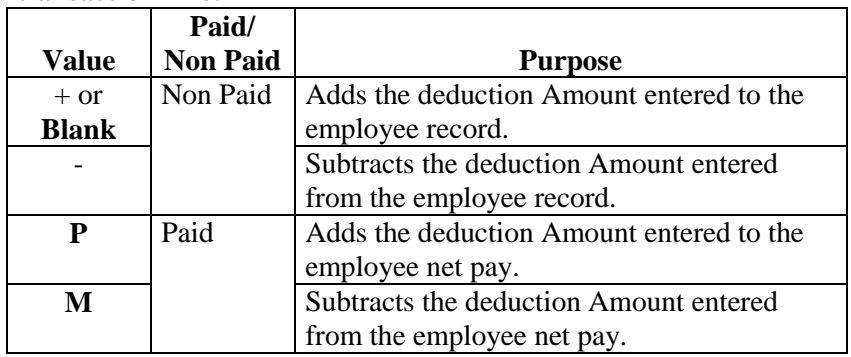

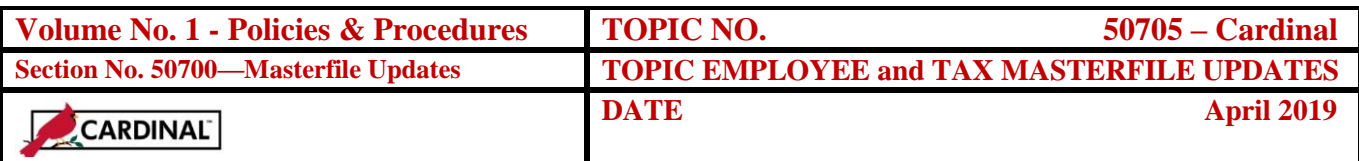

### **Deduction Refund/Adjustment Processing, Continued**

**Note:** Refer to the important section in the Overview cautioning against mixing +/- and P/M values, and highlighting the importance of balancing +/ and P/M transaction lines within each pay set.

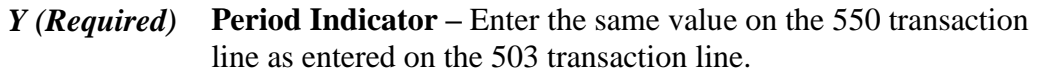

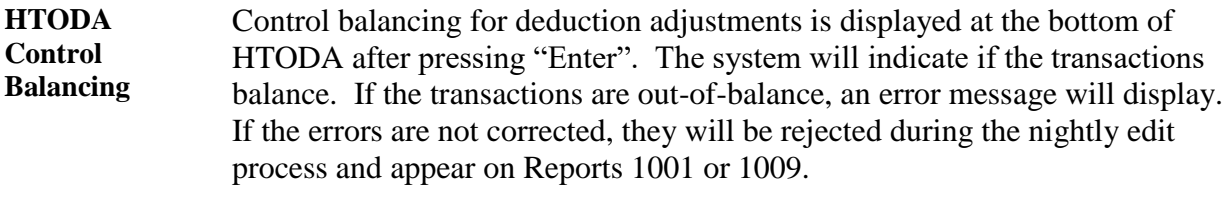

Keep in mind, for employee-paid deduction refunds, the total deduction amount(s) on the 550 transaction line(s) must equal the Net pay amount on the 503 transaction line. Agency-paid deduction adjustments are not included in the balancing process when adjusted in the same pay set as a Paid Update to employee-paid deductions (i.e., healthcare).

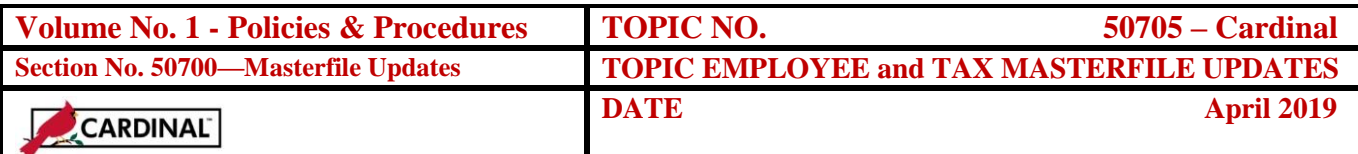

### **Tax Refund/Adjustment Processing**

#### **Introduction and Form Preparation** Use the following procedures to make adjustments to payroll tax balances. Tax adjustments can either be Paid or Non-paid.

In addition to making the applicable screen prints outlined in the Overview, completing the Tax Refund Form (PR-8) prior to entering the adjustment online is recommended. The fields on this form correspond to the fields on the data entry screens. Although use of this form is optional, it can facilitate data entry and serve as a source document for the transaction entered. Copies of this form are available on the DOA website at [www.doa.virginia.gov.](http://www.doa.virgina/)

**HTQTA** Access HTQTA, Employee Tax Refund/Adjustment screen as instructed in CAPP – Cardinal Topic No. 50110, *CIPPS Navigation*.

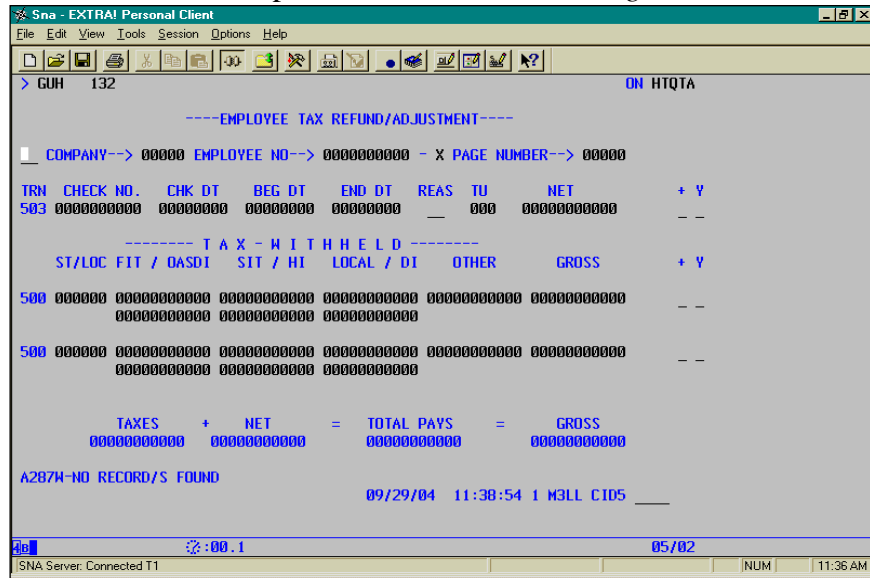

*COMPANY* Enter the employee's assigned agency number.

*EMPLOYEE NO* Enter the assigned employee number.

*PAGE NUMBER* Enter the page number, starting with page one and number each page consecutively.

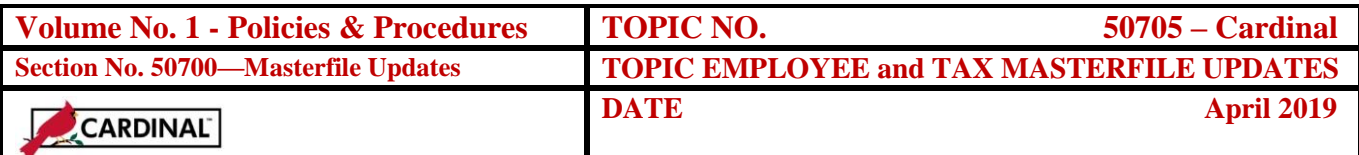

### **Tax Refund/Adjustment Processing,** Continued

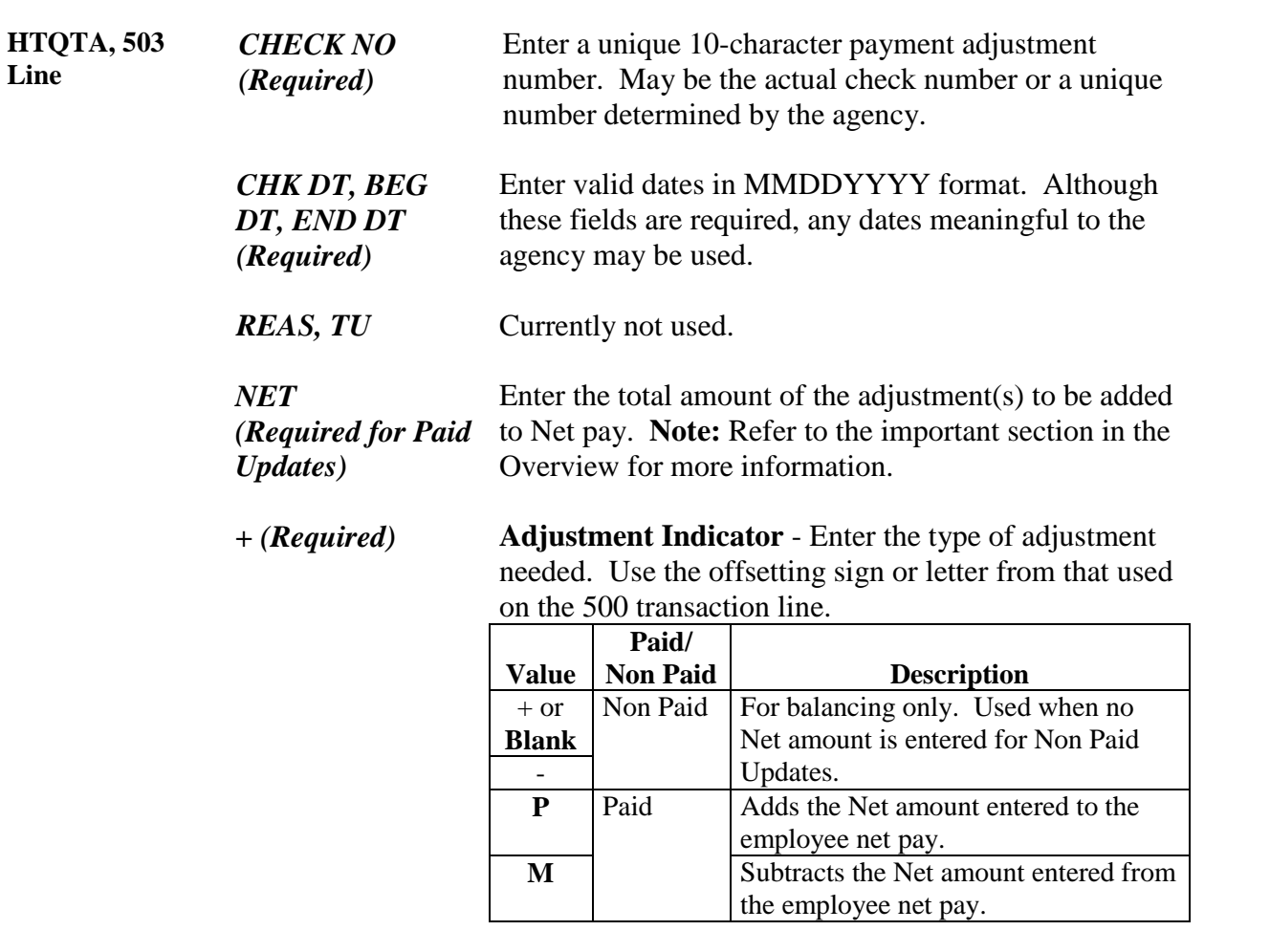

**Note:** Refer to the important section in the Overview cautioning against mixing +/- and P/M values, and highlighting the importance of balancing +/ and P/M transaction lines within each pay set.

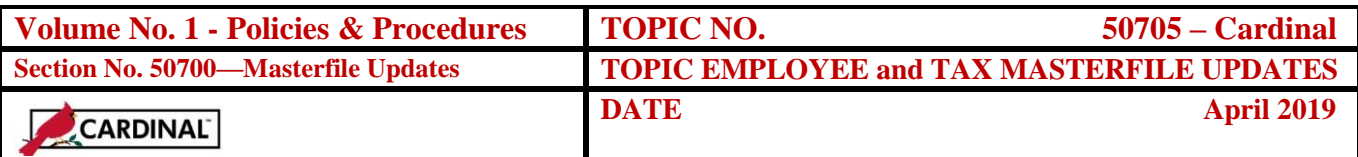

### **Tax Refund/Adjustment Processing,** Continued

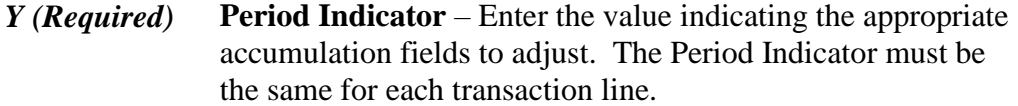

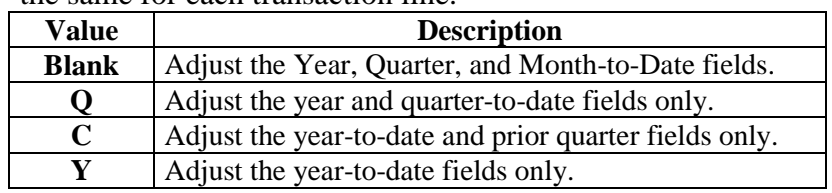

Note: A value of Y is recommended.

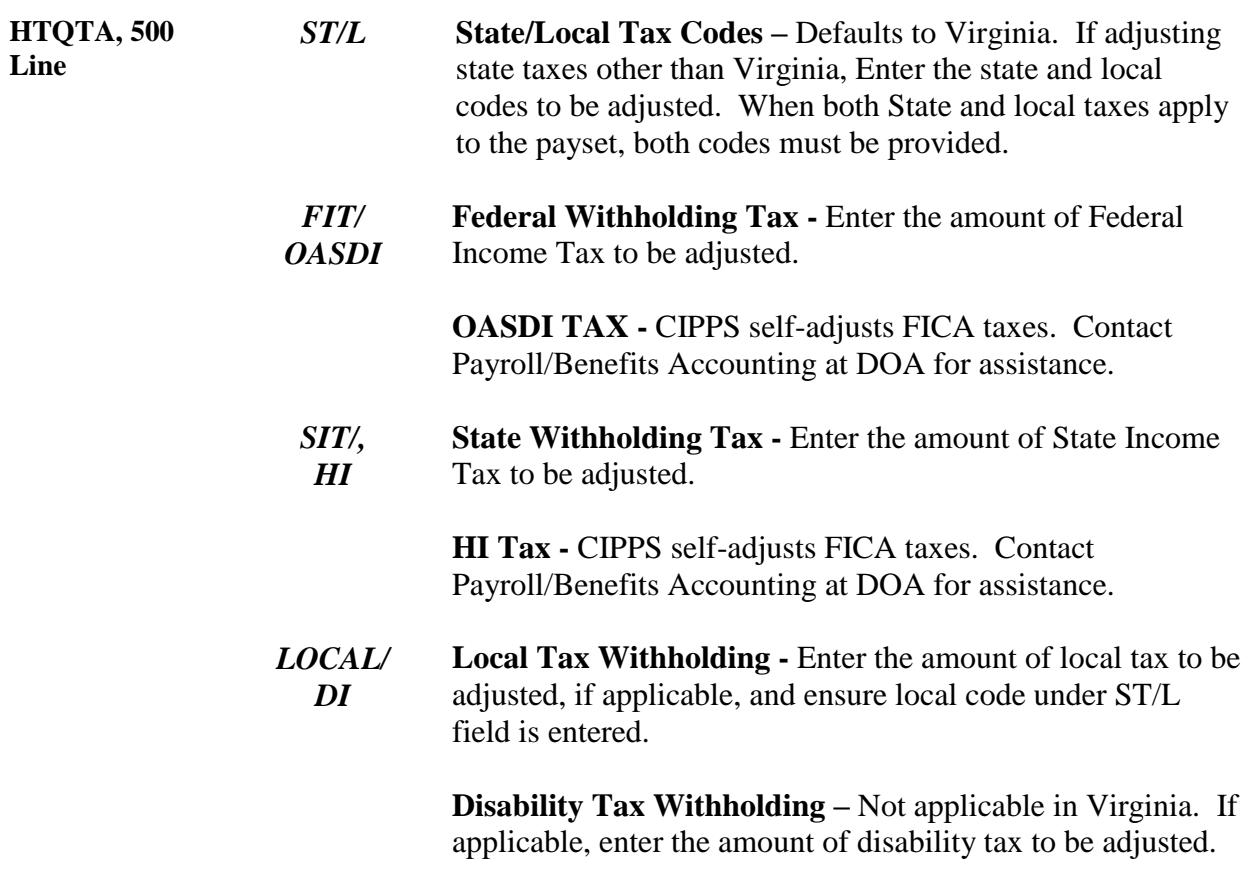

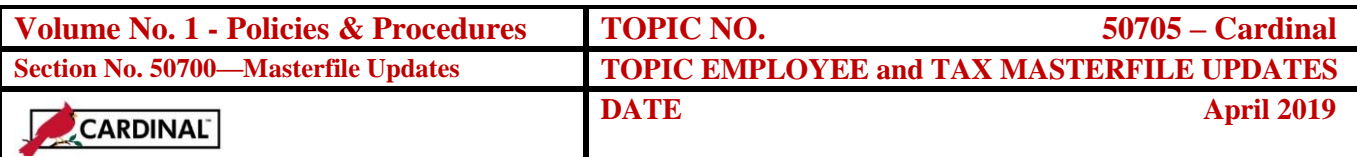

### **Tax Refund/Adjustment Processing,** Continued

- *OTHER* Enter the amount of special local tax to be adjusted, if applicable.
- *GROSS* Not entered for tax refunds/adjustments.
- *+ (Required)* **Adjustment Indicator** Enter the type of adjustment needed. Use the offsetting sign or letter from that used on the 503 transaction line.

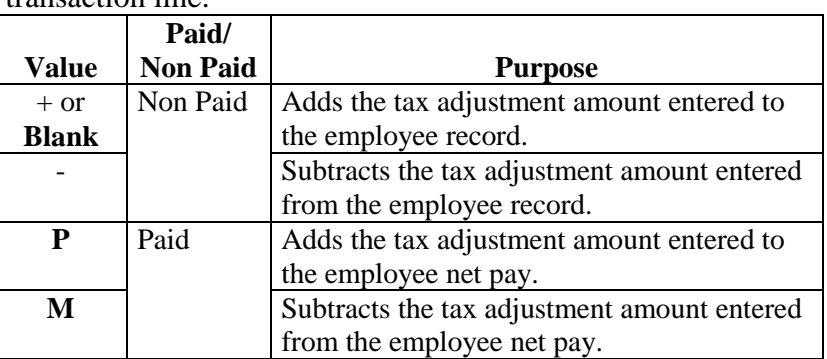

**Note:** Refer to the important section in the Overview cautioning against mixing  $+/-$  and P/M values, and highlighting the importance of balancing  $+/$ and P/M transaction lines within each pay set.

**HTQTA Control Balancing** Control balancing is displayed at the bottom of HTQTA after pressing "Enter." If the fields are out-of-balance, an error message will display and if not corrected, the pay set will be rejected during the nightly edit process and appear on Reports 1001 or 1009.

Keep in mind, for employee-paid tax adjustments, the total deduction amount(s) on the 500 transaction line(s) must equal the Net pay amount on the 503 transaction line.

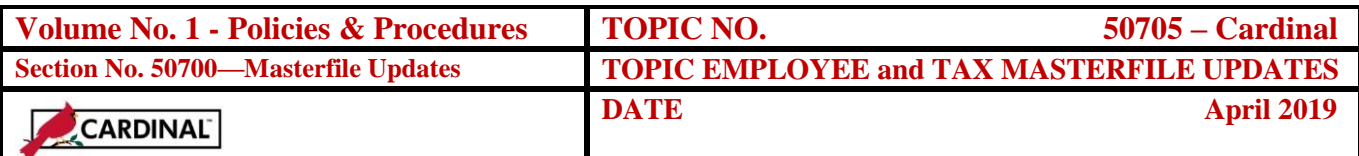

### **Earnings Reclassification**

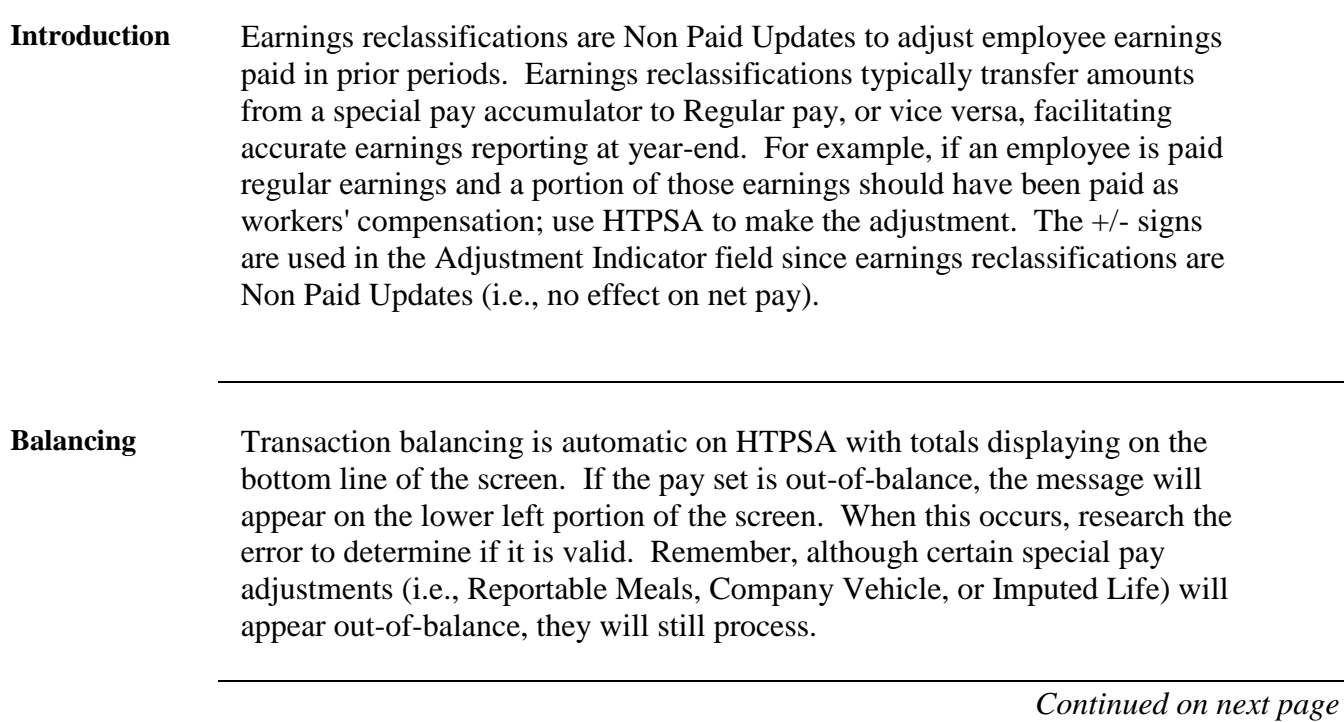

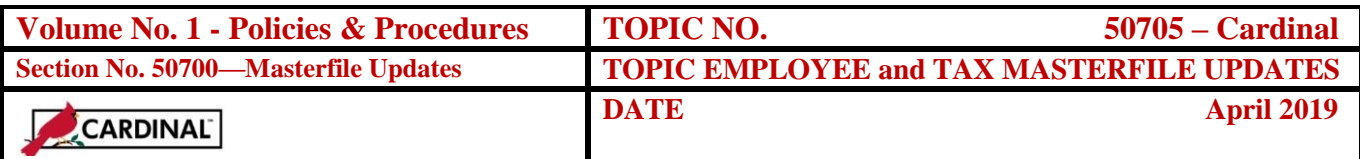

**HTPSA** Access HTPSA by completing the Command Line and entering the appropriate subcommand.

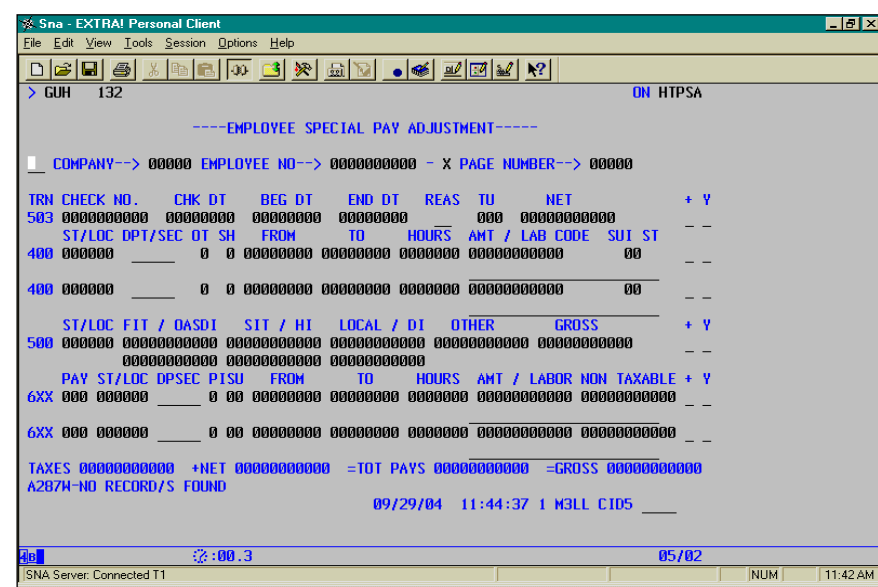

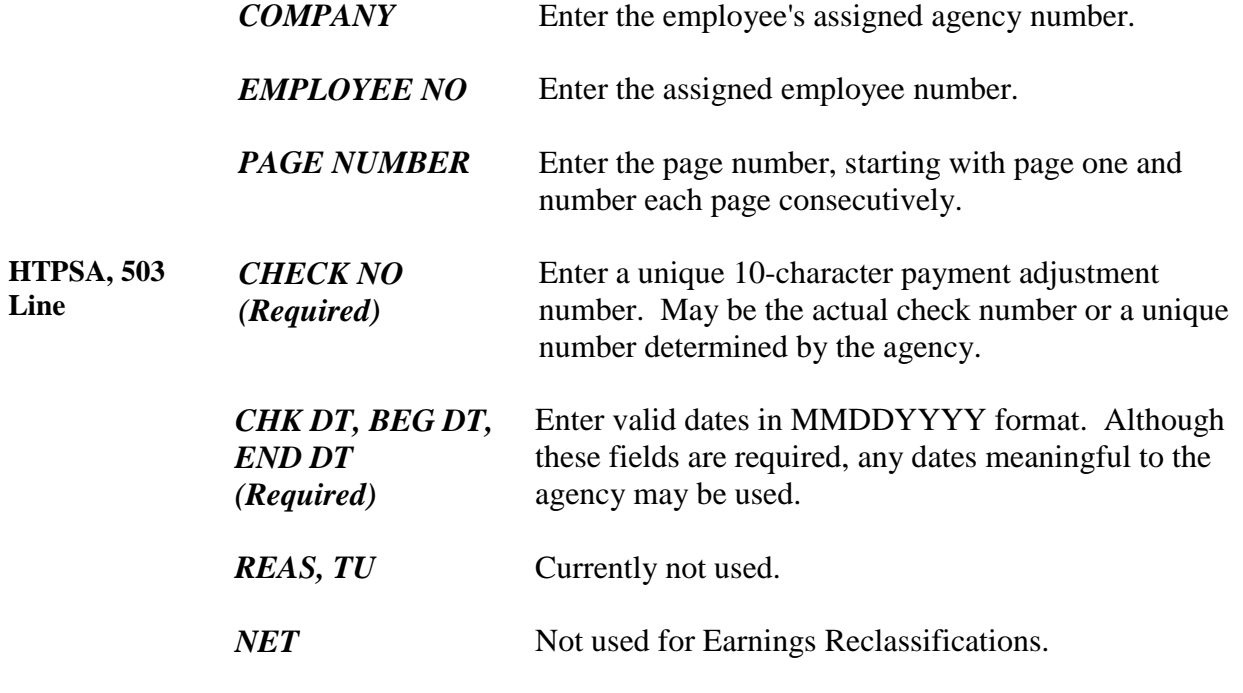

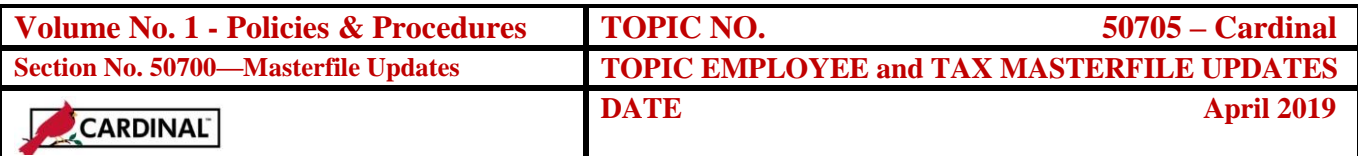

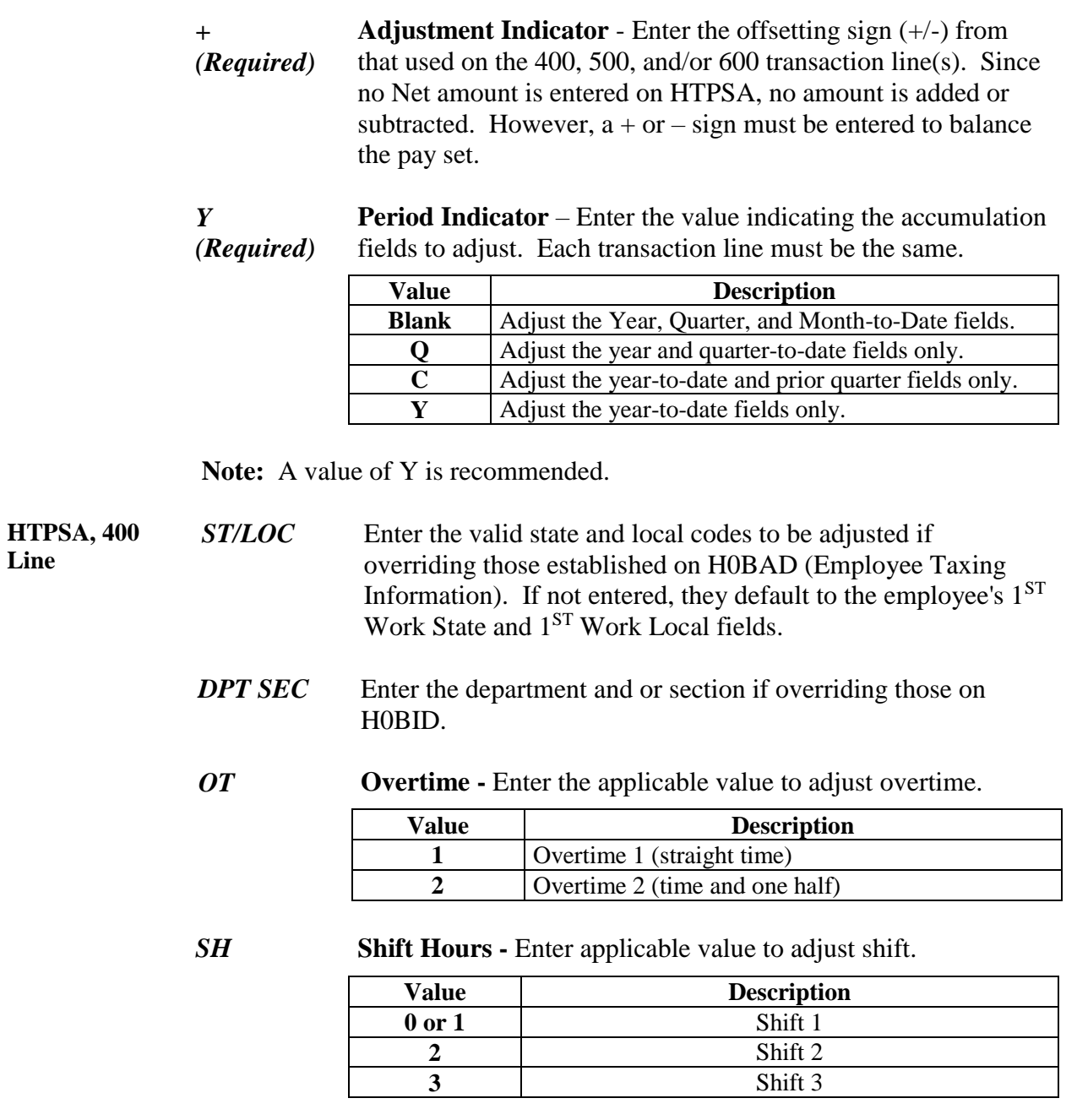

*Continued on next page*

**Line**

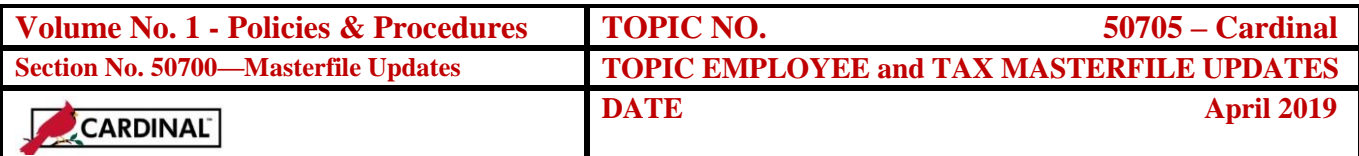

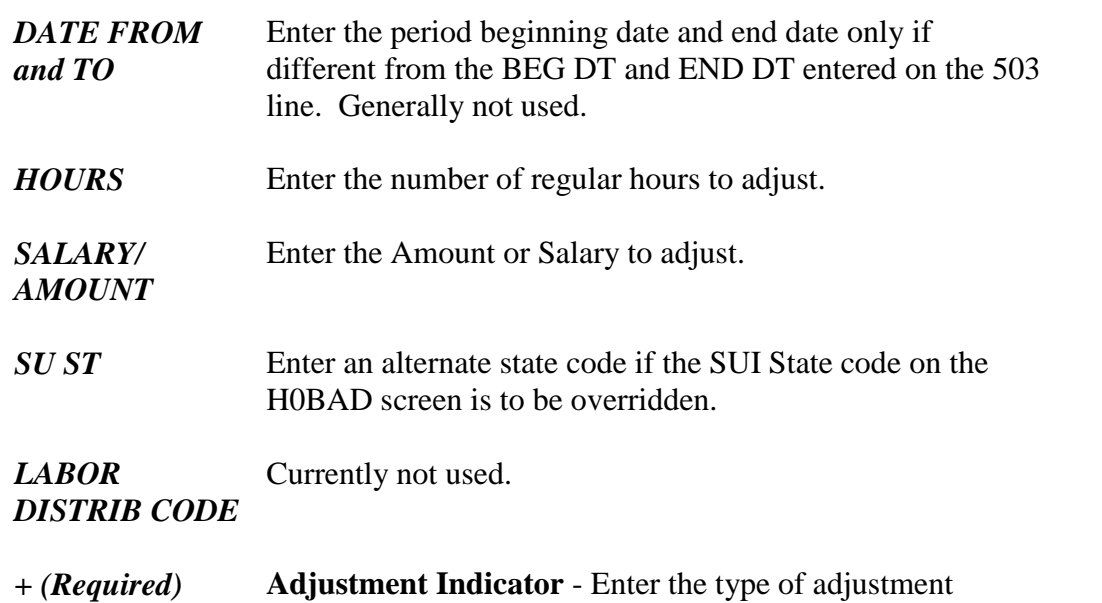

needed.

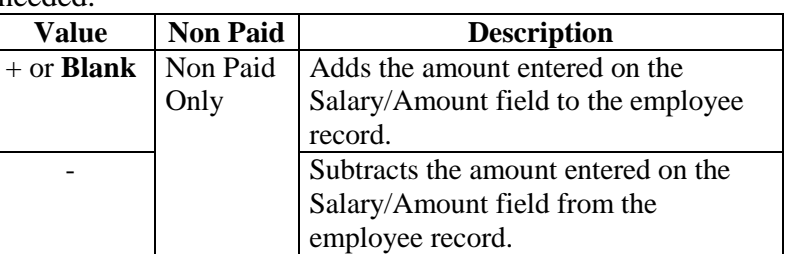

**Note:** Refer to the important section in the Overview cautioning against mixing +/- values, and highlighting the importance of balancing +/- transaction lines within each pay set.

*Y (Required)* **Period Indicator –** Enter the same value on the 500 transaction line as entered on the 503 transaction line.

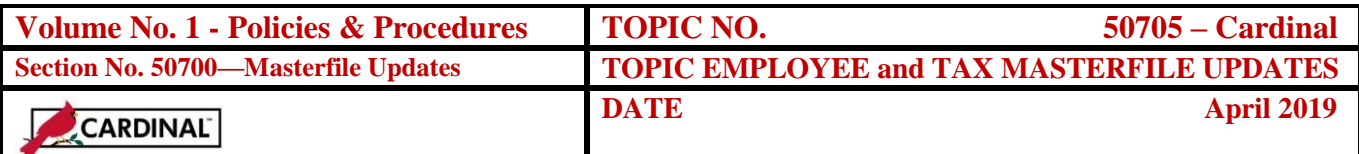

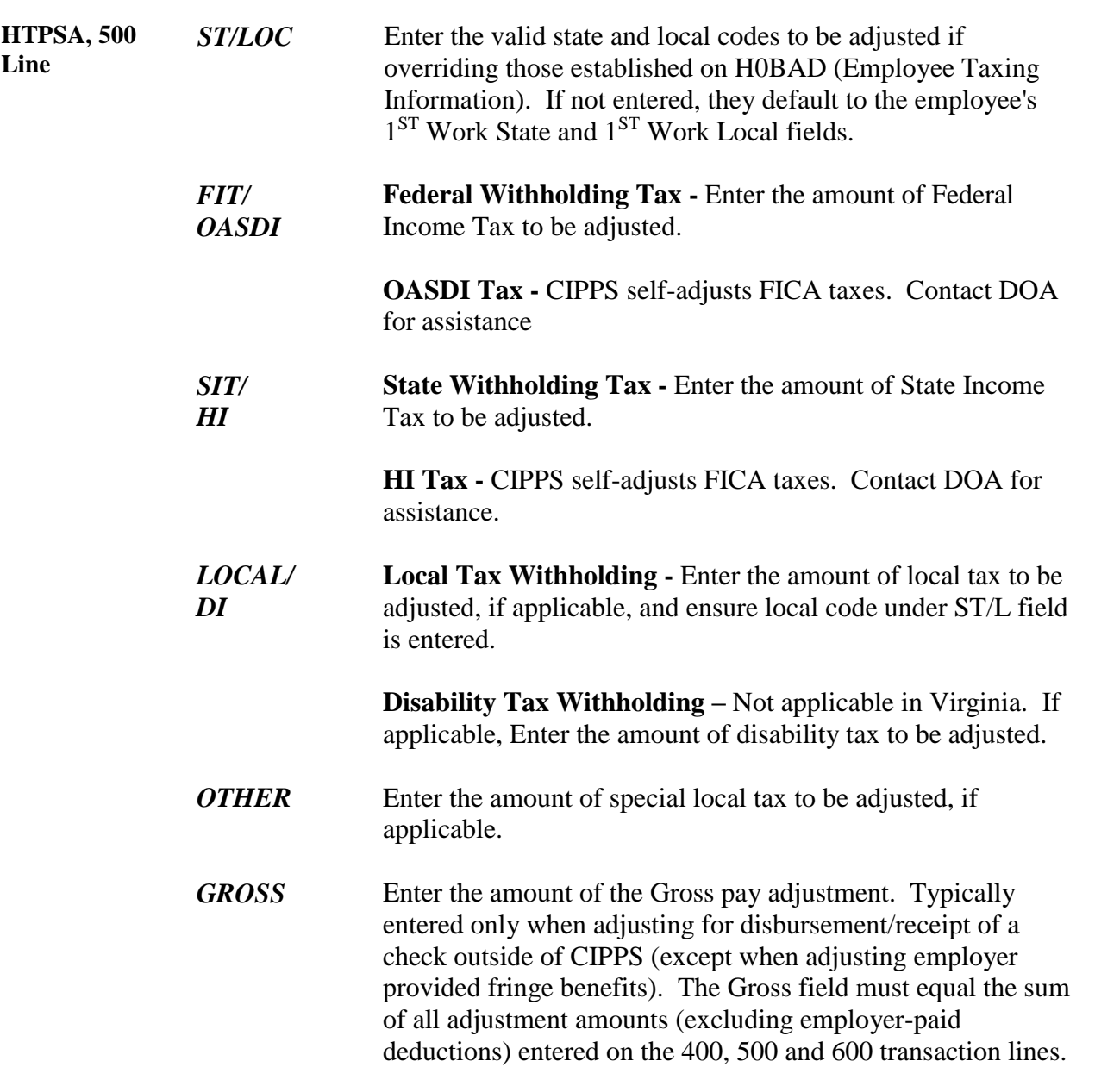

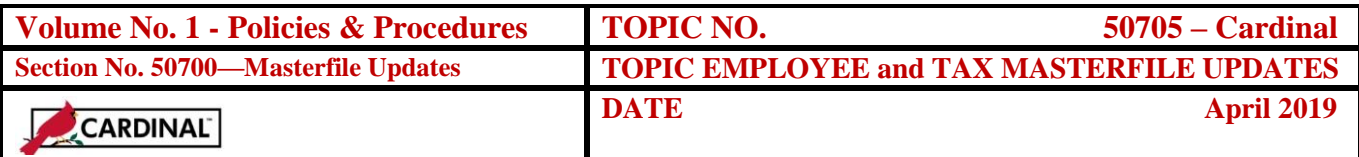

*+ (Required)* **Adjustment Indicator** - Enter the type of adjustment needed.

|              | Paid/           |                                           |
|--------------|-----------------|-------------------------------------------|
| Value        | <b>Non Paid</b> | <b>Purpose</b>                            |
| $+$ or       | Non Paid        | Adds the tax adjustment amount(s) entered |
| <b>Blank</b> |                 | to the employee record.                   |
|              |                 | Subtracts the tax adjustment amount(s)    |
|              |                 | entered from the employee record.         |

Note: Refer to the important section in the Overview cautioning against mixing  $+/-$  and P/M values, and highlighting the importance of balancing  $+/$ and P/M transaction lines within each pay set.

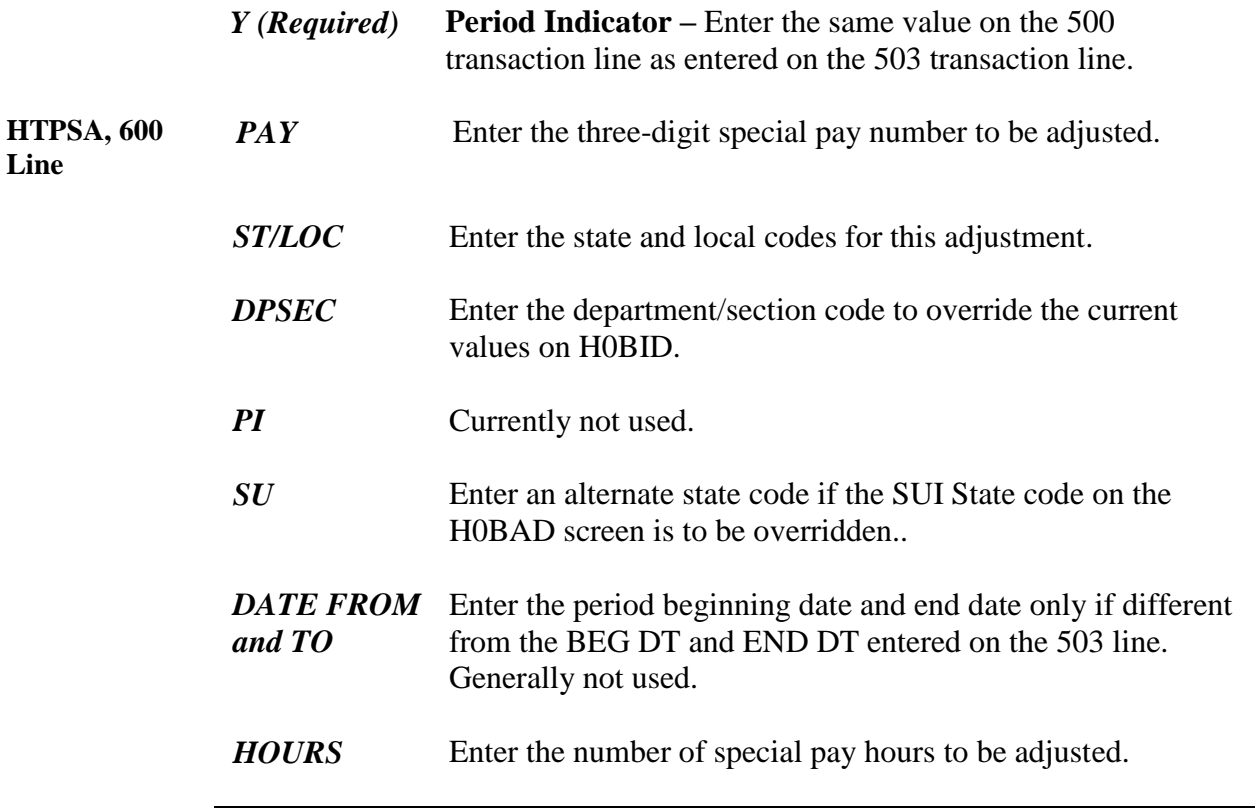

*Continued on next page*

**Line**

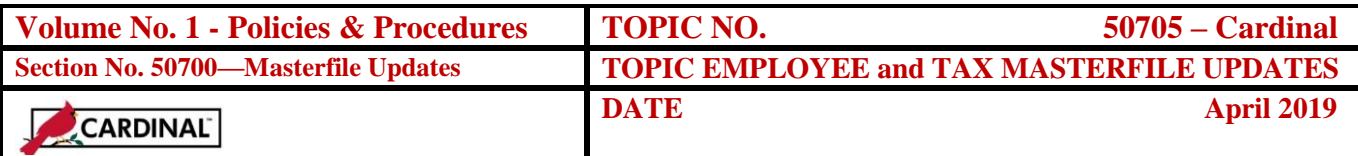

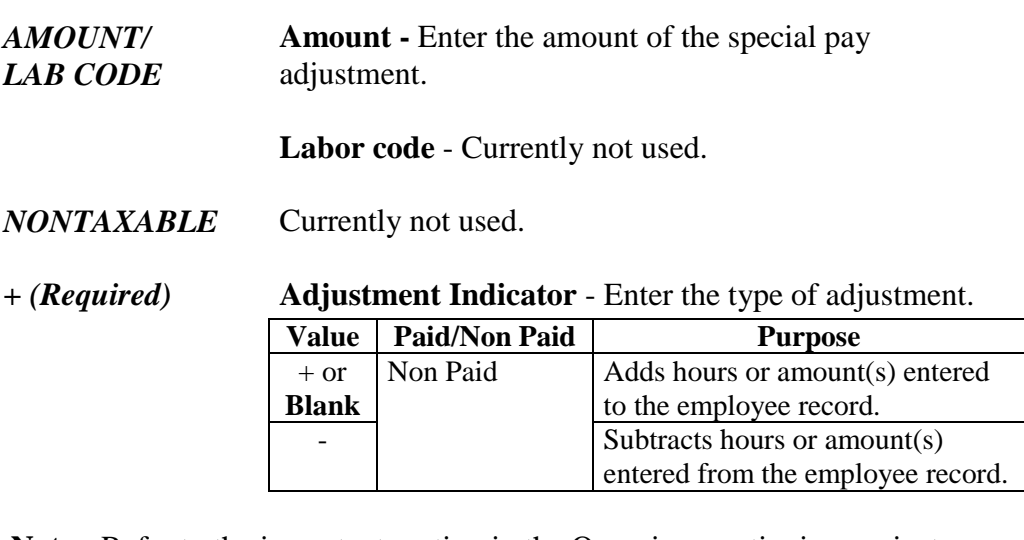

**Note:** Refer to the important section in the Overview cautioning against mixing +/- and P/M values, and highlighting the importance of balancing +/ and P/M transaction lines within each pay set.

*Y (Required)* **Period Indicator –** Enter the same value on the 600 transaction line as entered on the 503 transaction line.

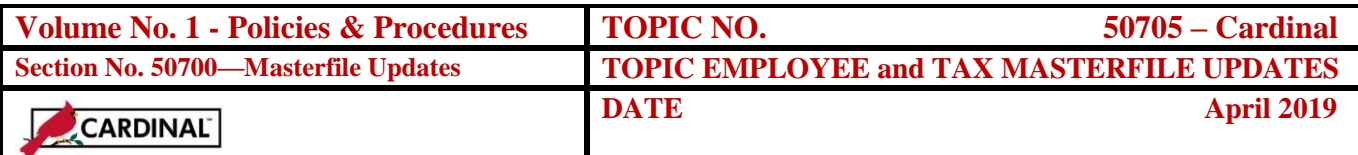

# **Gross-to-Net Adjustments**

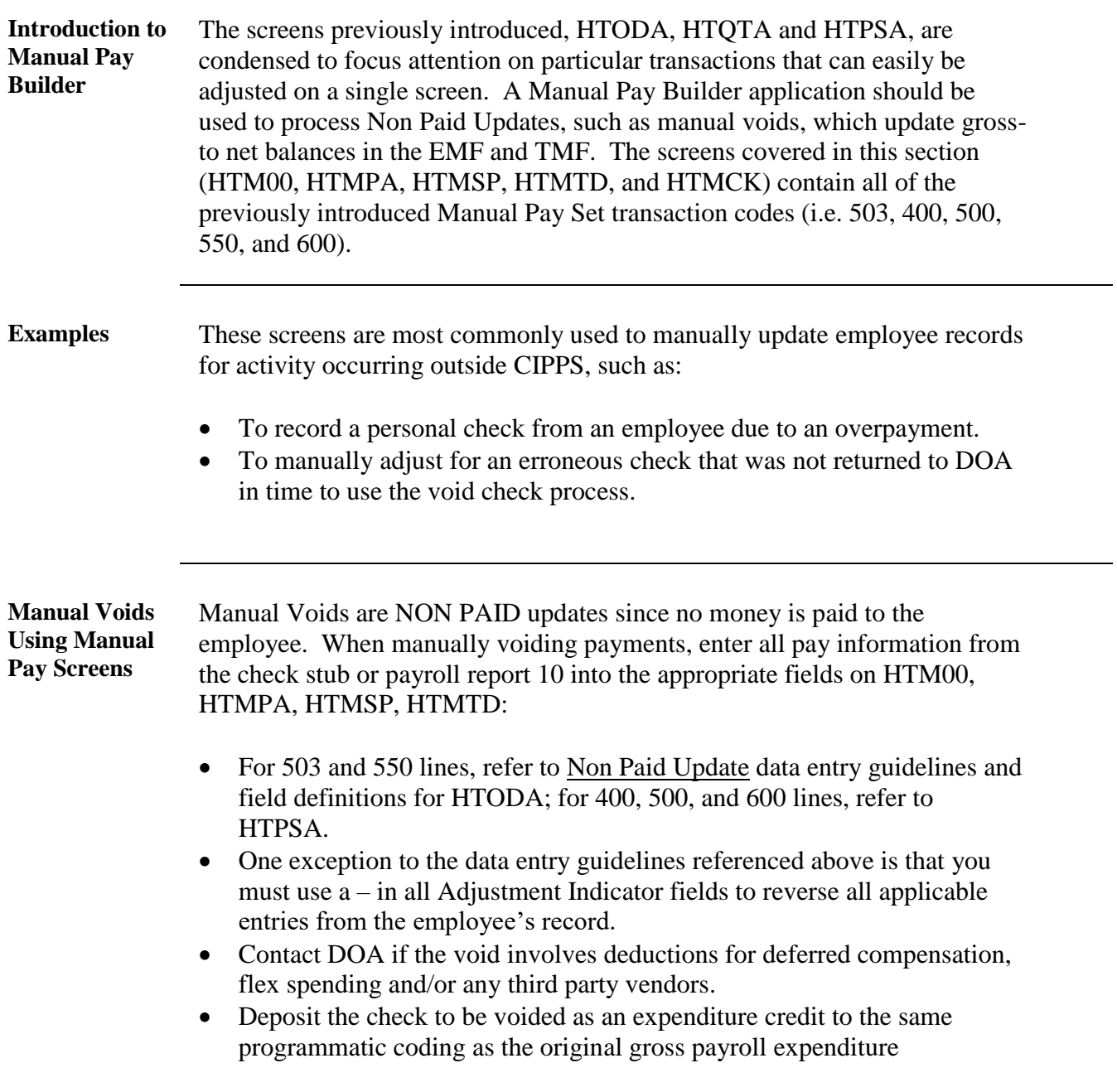

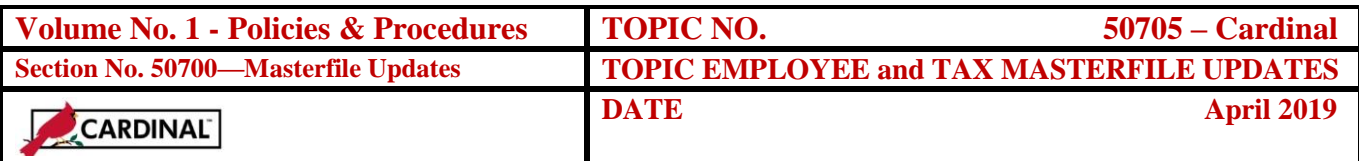

To process the Manual Void correctly and ensure it is reported on the final pay report 10 generated from the certification, the employee must:

- Remain in an 'active' status on H0BES (a value of 1).
- The employee's pay frequency must be certified.

If the manual void is for a terminated employee, also enter a value of 0 (indicating "non-auto") in the Time Card Status field on H0BID to ensure the employee is non-automatic and no regular pay check is generated upon certification. The employee status on H0BES must be a value of "1" (i.e., active).

Once the payroll processes and checks/earnings notices are generated, the employee may be terminated if applicable. Reference CAPP – Cardinal Topic 50320*, Terminations,* for further instructions on the termination process.

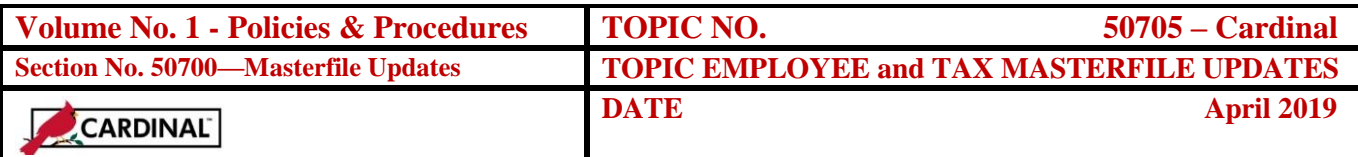

**HTM00** The HTM00 and associated data screens HTMPA (Regular Pays), HTMTD (Taxes & Deductions), HTMSP (Special Pays) and HTMCK (Manual Pay Summary) are used to record payments that were issued manually to employees, or to complete manual voids.

> The HTM00 screen records check information, pay period dates, the tax unit, reason code, and year-quarter indicators. It is the online equivalent of the 503 transaction. Gross and Net Pay will be calculated as the manual pay set is built with the HTMPA, HTMSP, HTMTD and displayed on the HTMCK. This ensures that the manual pay set is in balance. Automatic linking to the remaining Manual Pay Builder screens will occur once the HTM00 has been completed. *Initial data entry on the HTM00 requires a subcommand of "I".* (Subsequent activity on HTM00 will require a subcommand of "R".) As the manual pay builder links to the remaining screens, a subcommand of "R" will automatically populate.

| <b>Sha-EXTRA! Personal Client</b>                                   | $-101\times$     |  |  |  |  |
|---------------------------------------------------------------------|------------------|--|--|--|--|
| File Edit View Tools Session Options Help                           |                  |  |  |  |  |
| 066851 1060 1061 106                                                |                  |  |  |  |  |
| 132<br>$>$ GUH                                                      | ON HTM00         |  |  |  |  |
| ------- MANUAL PAY BUILDER ----------                               |                  |  |  |  |  |
| COMPANY--> 00000 EMPLOYEE NO--> 0000000000 - X PAGE NUMBER--> 00000 |                  |  |  |  |  |
| <b>CHECK NUMBER</b><br>AAAAAAAAAAA                                  |                  |  |  |  |  |
| <b>OLD CHECK NUMBER</b><br>AAAAAAAAAA                               |                  |  |  |  |  |
| <b>CHECK DATE</b><br>aaaaaaaa                                       |                  |  |  |  |  |
| <b>BEGINNING DATE</b><br>00000000                                   |                  |  |  |  |  |
| <b>ENDING DATE</b><br>00000000                                      |                  |  |  |  |  |
| <b>TAX UNIT</b><br>000                                              |                  |  |  |  |  |
| <b>DD</b><br><b>SUI STATE</b>                                       |                  |  |  |  |  |
| <b>REASON</b>                                                       |                  |  |  |  |  |
| <b>METHOD</b>                                                       |                  |  |  |  |  |
| <b>Y/O INDICATOR</b>                                                |                  |  |  |  |  |
| * * * SCREENS WILL BE ACCESSED IN FOLLOWING ORDER * * *             |                  |  |  |  |  |
| <b>HTMPA</b><br>PAYS ---------------------->                        |                  |  |  |  |  |
| $SPECIAL$ PAYS ------------><br><b>HTMSP</b>                        |                  |  |  |  |  |
| TAXES AND DEDUCTIONS ---> HTMTD                                     |                  |  |  |  |  |
| BALANCE DETAILS --------> HTMCK                                     |                  |  |  |  |  |
| A287W-NO RECORD/S FOUND<br>09/29/04 11:51:10 1 M3LL CID5            |                  |  |  |  |  |
| $\ddot{ }$ : 00.4<br>Пa                                             | 05/02            |  |  |  |  |
| <b>SNA Server: Connected T1</b>                                     | NUM.<br>11:54 AM |  |  |  |  |
|                                                                     |                  |  |  |  |  |

*Continued on next page*

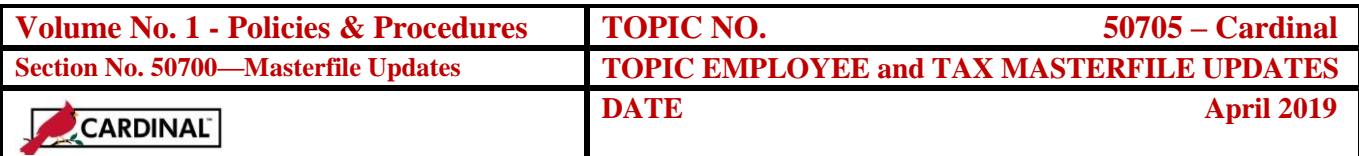

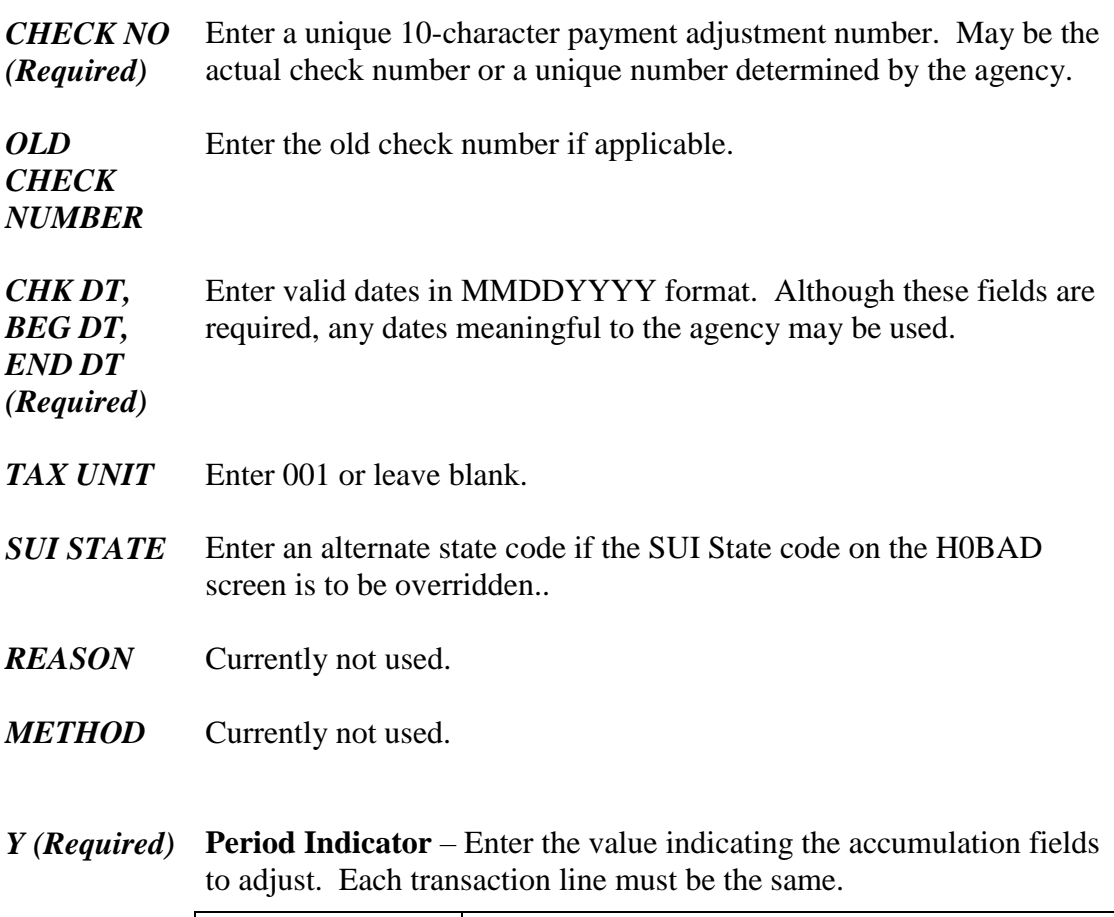

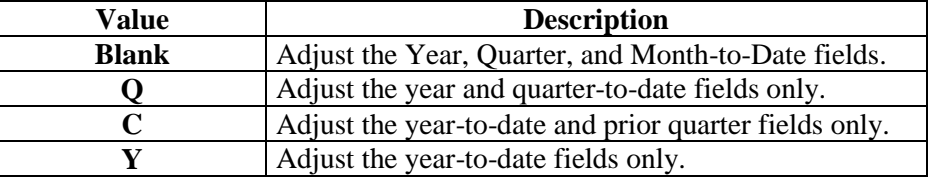

Upon pressing 'Enter', a link to HTMPA (manual pays – regular pays) will occur.

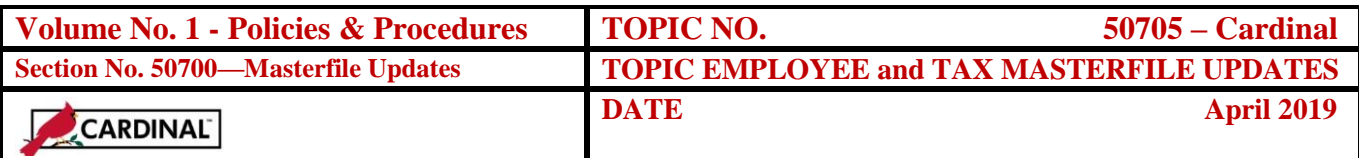

**HTMPA** The HTMPA screen is used to adjust pays or hours for overtime, shift and regular pay(s). It is the online data entry equivalent of the 400 transaction. The sub-command field will be automatically filled with the value of "R".

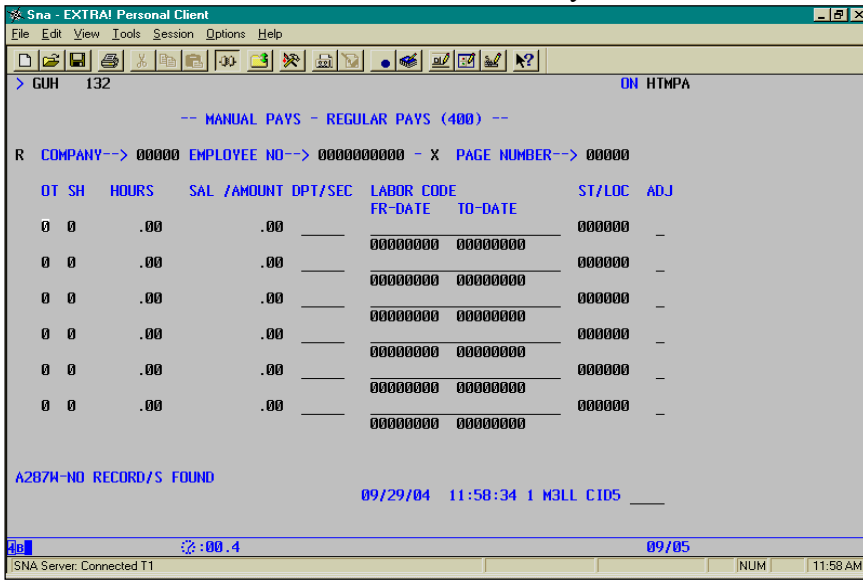

*OT* **Overtime -** Enter the applicable value to adjust overtime.

| Value | <b>Description</b>             |
|-------|--------------------------------|
|       | Overtime 1 (straight time)     |
|       | Overtime 2 (time and one half) |

*SH* **Shift Hours -** Enter applicable value to adjust shift.

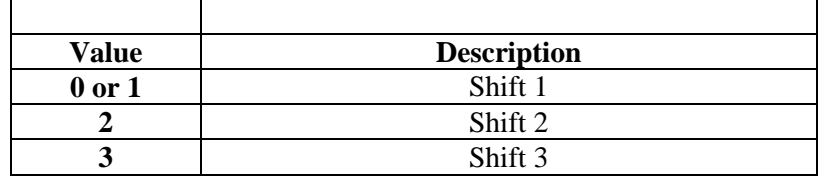

*HOURS* Enter the number of regular hours to adjust.

*SALARY/* Enter the Amount or Salary to adjust.

*AMOUNT*

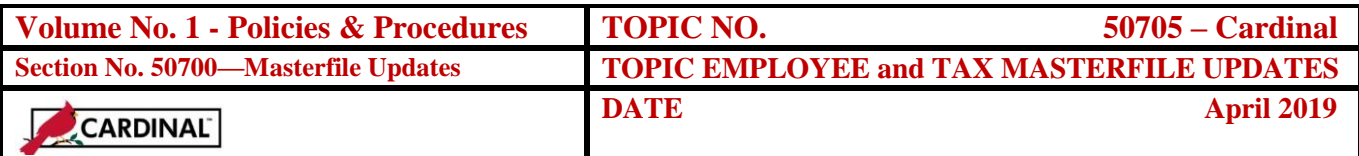

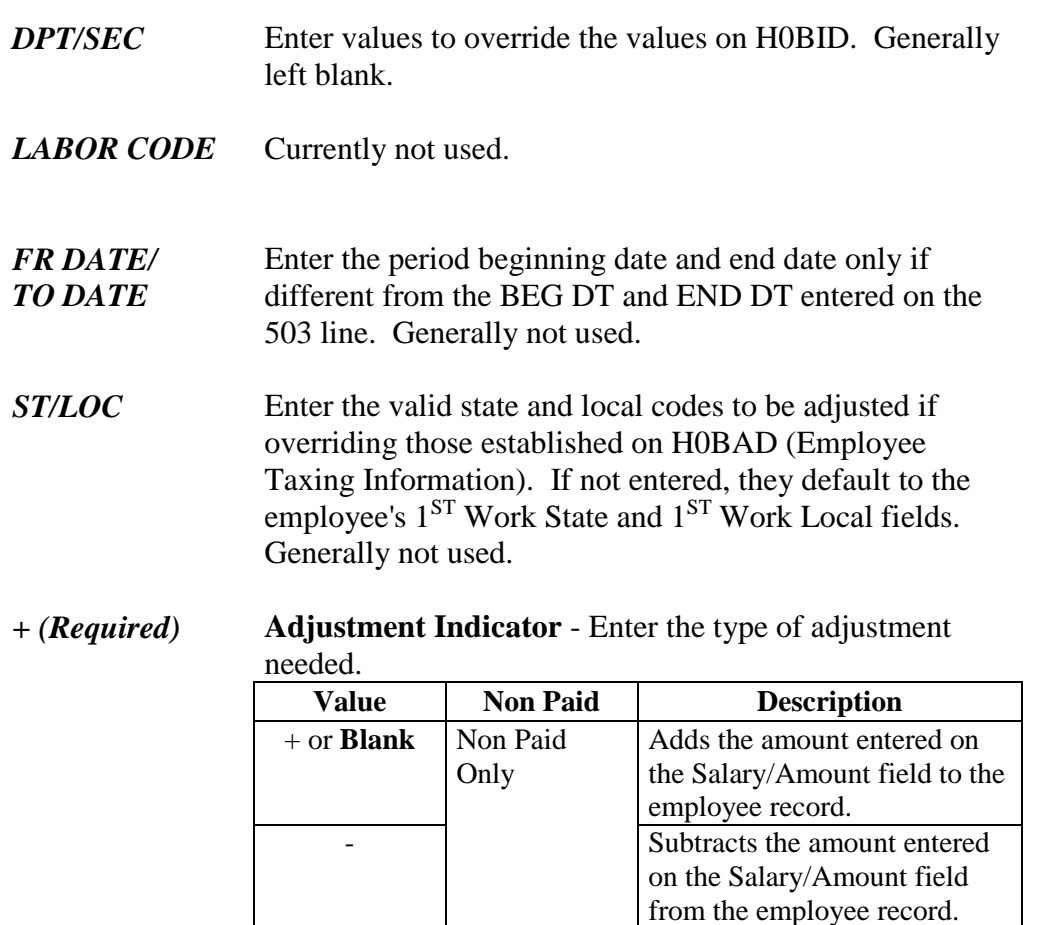

Upon pressing 'Enter', a link to HTMSP (manual pays – special pays) will occur.

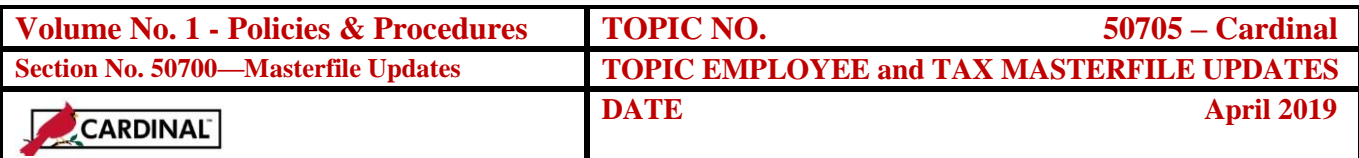

**HTMSP** The HTMSP screen is used to adjust Special Pay hours and pay. It is the online data entry equivalent of the 600 transaction. The sub-command field will be automatically filled with the value of "R".

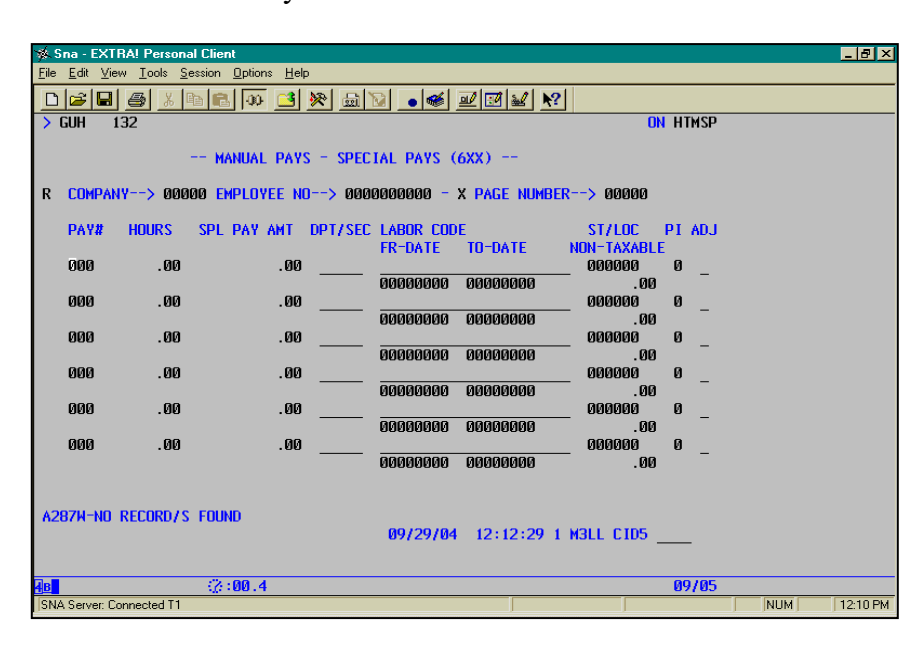

- *PAY* Enter the three-digit special pay number to be adjusted.
- *HOURS* Enter the number of special pay hours to be adjusted.
- *AMOUNT* Enter the amount of the special pay adjustment.
- *DPT/SEC* Enter the department/section code to override the current values on H0BID. Generally left blank.
- *LABOR*  Currently not used.
- *CODE/*
- *FR DATE/ TO DATE* Enter the period beginning date and end date only if different from the BEG DT and END DT entered on the 503 line. Generally not used.

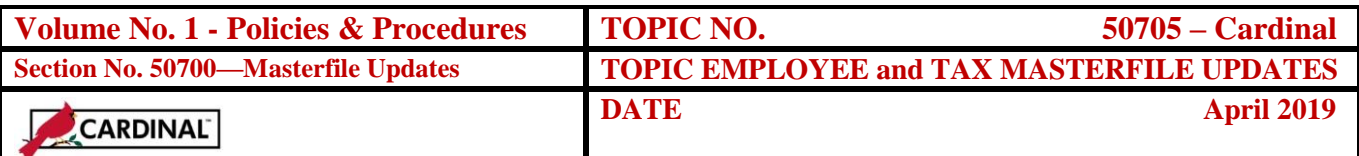

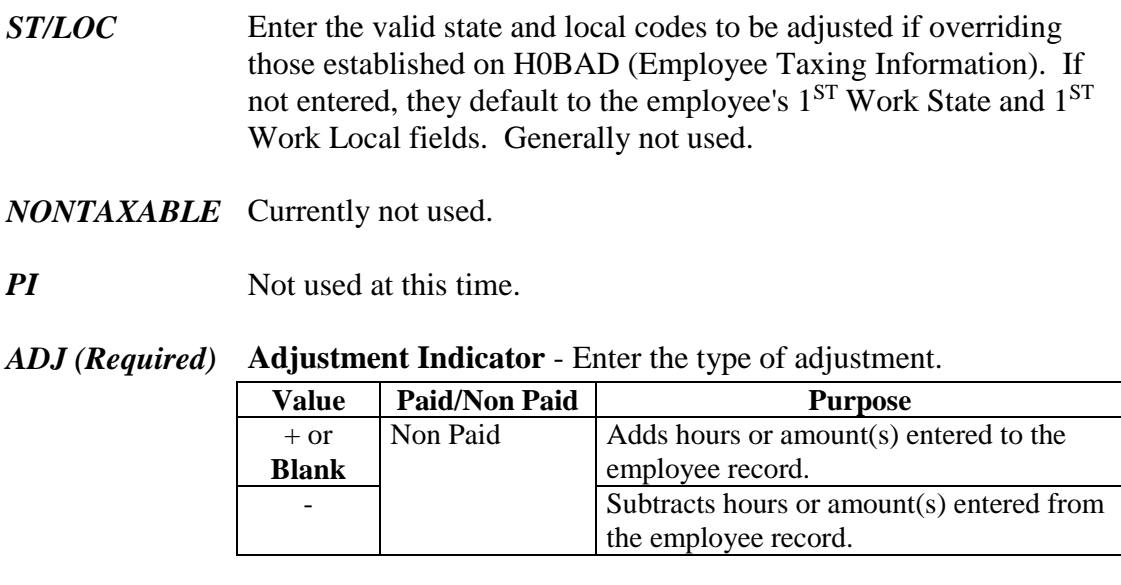

Upon pressing 'Enter', a link to HTMTD (manual pays – taxes and deductions) will occur.

**HTMTD** The HTMTD screen is used to record the taxes and deductions withheld associated with the manual void. This screen is the online data entry equivalent of the 500 and 550 transactions. Gross Pay will be automatically updated by the system. If you entered multiple state/local codes on HTMPA and HTMSP, the Gross pay associated with each will be displayed. The sub-command field will be automatically filled with the value of "R".

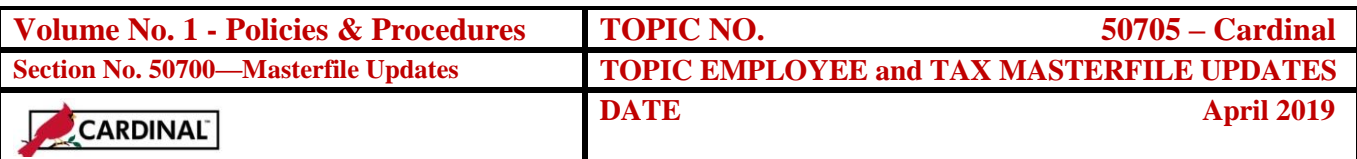

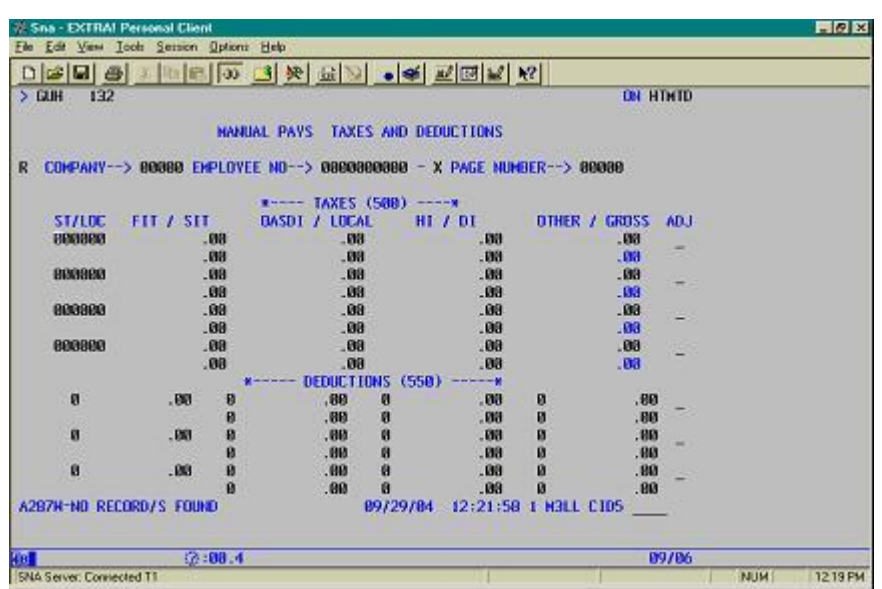

- *ST/L* Enter the valid state and local codes to be adjusted if overriding those established on H0BAD (Employee Taxing Information). If not entered, they default to the employee's 1<sup>ST</sup> Work State and 1<sup>ST</sup> Work Local fields. Generally not used.
- *FIT/ SIT*  **Federal Withholding Tax -** Enter the amount of Federal Income Tax to be adjusted.

**State Withholding Tax -** Enter the amount of State Income Tax to be adjusted.

*OASDI/ LOCAL* **OASDI TAX -** CIPPS self-adjusts FICA taxes. DO NOT ENTER. Contact DOA for assistance.

> **Local Tax Withholding -** Enter the amount of local tax to be adjusted, if applicable, and ensure local code under ST/L field is entered.

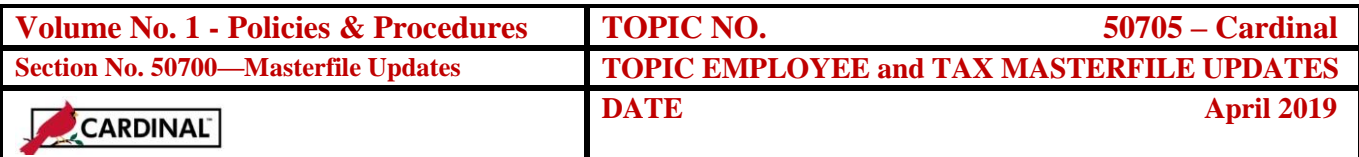

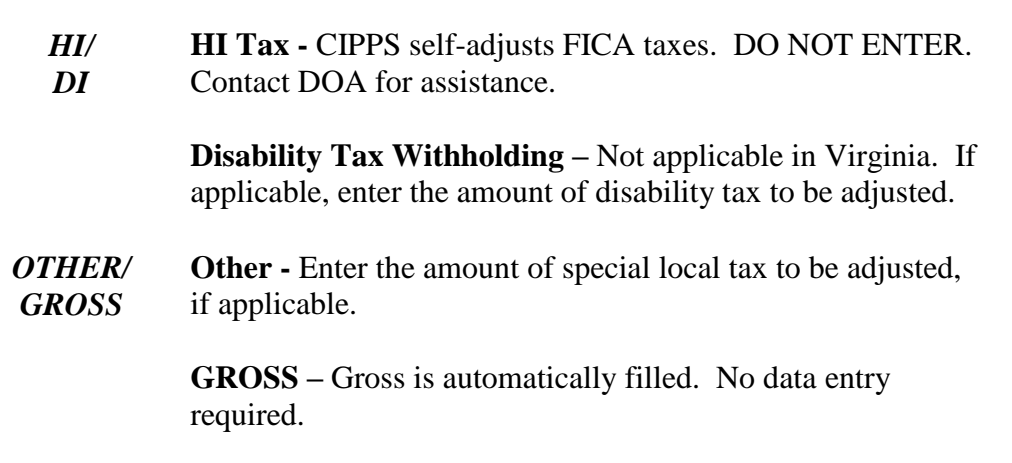

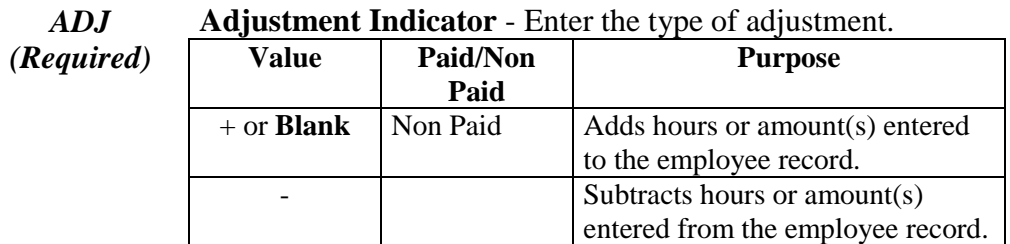

Upon pressing 'Enter', a link to HTMCK (manual pay summary) will occur.

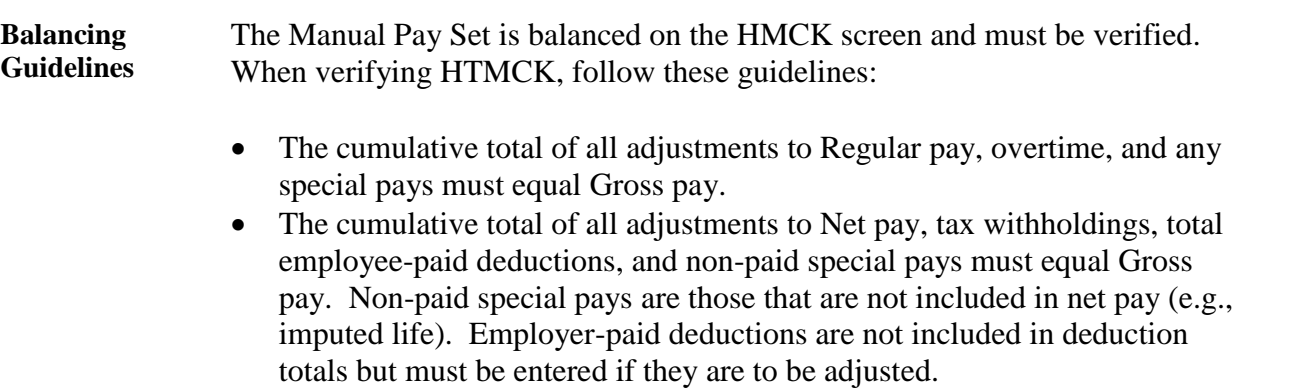

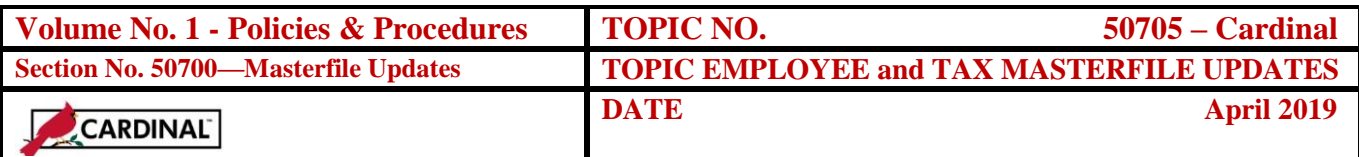

#### **HTMCK** The HTMCK screen automatically displays when manual pay processing is completed. It contains information for the manual pay entered on the HTM00, HTMPA, HTMSP, and HTMTD screens, including:

- ◆ Gross pay
- Deductions
- ◆ Taxes
- ◆ Special payments
- $\blacklozenge$  Net pay

The HTMCK is the final screen of the manual pay builder sequence. Enter must be pressed once more to complete the process. This will return you to the HTM00.

If changes to an existing manual pay set are required:

- Access the HTM00 (Online Check Calculation) screen for the existing record.
- Enter an R in the subcommand field and resolve any errors you made when you entered the check specifications.
- Press Enter: The pre-established linking pattern will be invoked. An 'R' will populate update subcommand. If changes are made to amounts on the manual pay screens (HTMPA, HTMSP, HTMTD), Gross and Net Pay will be recalculated and will be presented on HTMCK screen.
- Once completing any changes, verify the new totals on the HTMCK screen for accuracy. Once the changes are verified, press enter again to complete the manual pay set sequence.

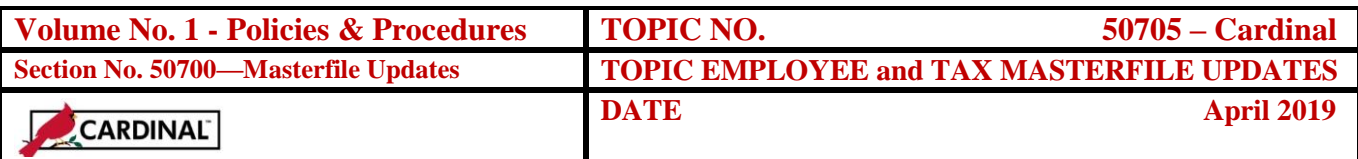

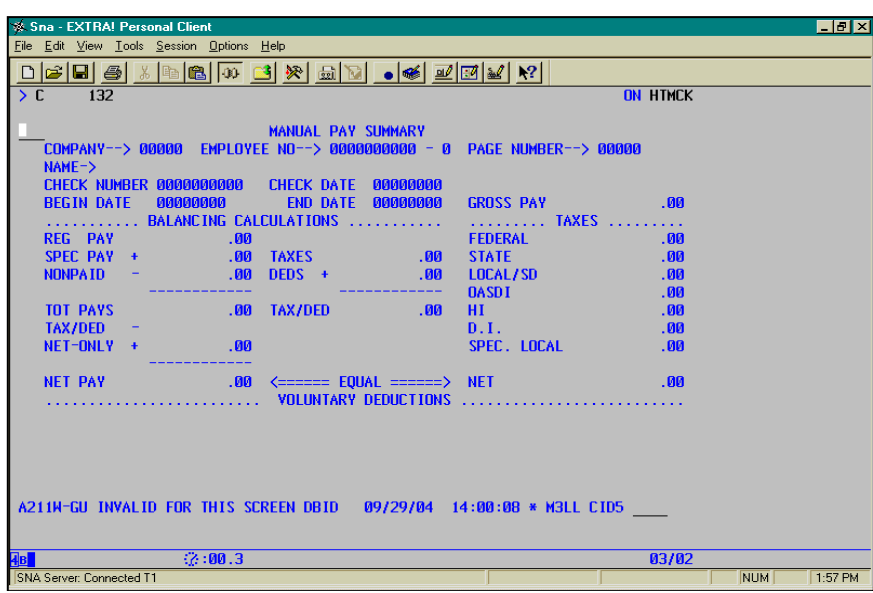

### **Internal Control**

**Internal Control** Before entering a manual pay set, ensure proper documentation (i.e. memorandums, authorizations) has been received and approved by appropriate parties. This is critical to verification and certification of the payroll entries. Once the manual pay set has processed verify the results to ensure the entries processed as expected.

### **Records Retention**

**Time Period** All source documents are retained for 5 years or until audited, whichever is later.

![](_page_35_Picture_116.jpeg)

### **Contacts**

**DOA Contact** Director, State Payroll Operations Voice: (804) 225-2245 E-mail: [Payroll@doa.virginia.gov](mailto:Payroll@doa.virginia.gov)

### **Subject Cross References**

**References** CAPP – Cardinal Topic 50110, *CIPPS Navigation* CAPP – Cardinal Topic 50320*, Termination* CAPP – Cardinal Topic 50605, *Tax and Deduction Overrides* CAPP – Cardinal Topic 50810 *Pre Certification Activities*

### **CIPPS to Cardinal Transition**

**Cardinal HCM Project** The Cardinal HCM (Human Capital Management) Project will replace CIPPS in conjunction with the replacement of the Personnel Management Information System (PMIS). This project leverages the Commonwealth's investment in the Oracle PeopleSoft application and allows for full integration to the Cardinal Financial application.